# 第2章 設置手順

設置の途中で問題が発生するときは、 ママ InfoPrint 5577/InfoPrint 5579 クイック・ガイド を参照。

## 2.1 プリンター本体

プリンターの設置、機能テスト、およびシステム・ユニットへの接続の概略手順は次のとお りです。

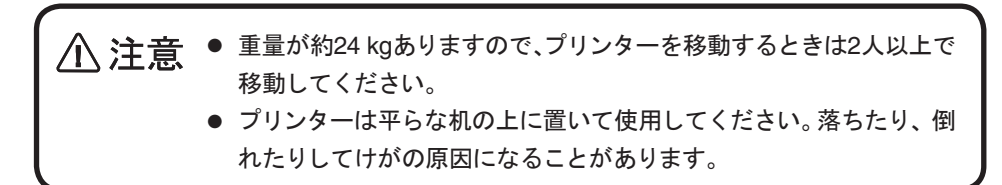

# 2.1.1 キャリアー固定用テープの取り外し

上部カバーを開けます。 $\boldsymbol{I}$ 

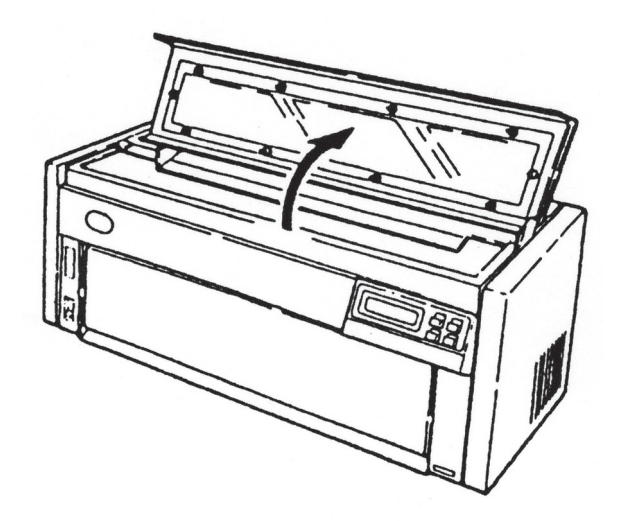

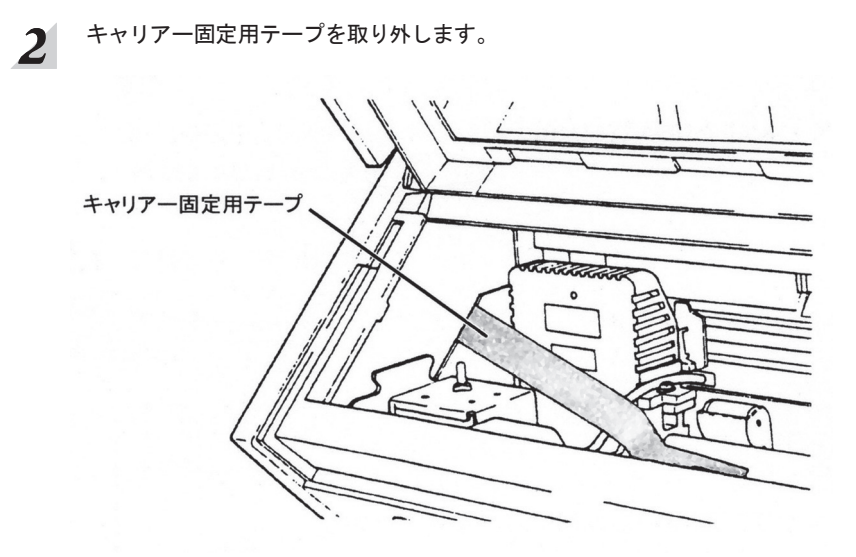

以上で、キャリアー固定用テープの取り外しは終了です。

## 2.1.2 防音カバーの取り付け

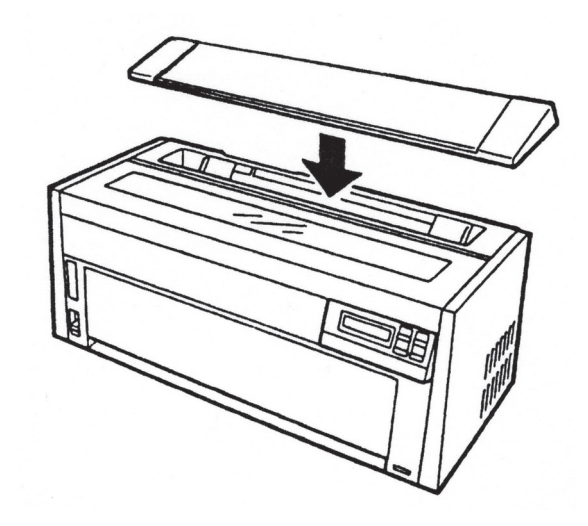

防音カバーを用紙ガイドに合わせて載せます。  $\boldsymbol{I}$ 

以上で防音カバーの取り付けは終了です。 2.1.3『ガイド・プレートの取り付け』(2-4ページ)へ進んでください。

## 2.1.3 ガイド・プレートの取り付け

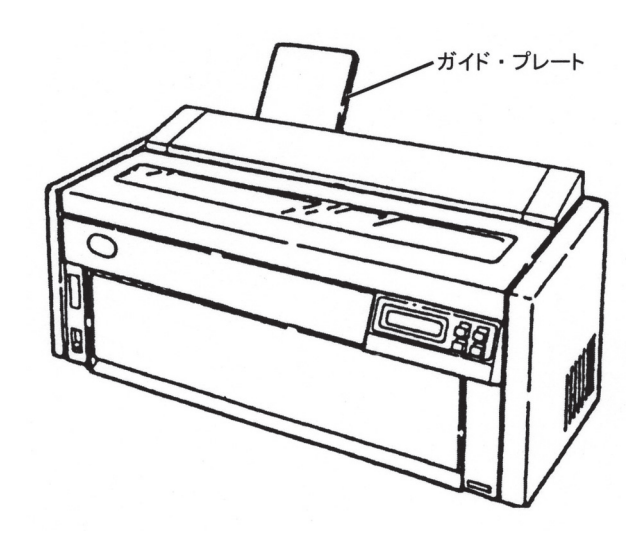

上部カバーを閉じ、ガイド・プレートを図のように取り付けます。  $\boldsymbol{I}$ 

以上で、ガイド・プレートの取り付けは終了です。2.1.4『インク・リボン・カートリッジの取 り付け方』(2-5ページ)へ進んでください。

次ページ以降、防音カバー付きの図を省略します。

#### 2.1.4 インク・リボン・カートリッジの取り付け方

リボンは、印字ヘッド保護のために特殊なインクを使用していますので、交換のと きは、弊社純正品をご使用ください。純正品以外では、良好な印刷を行えないばか りでなく、印字ヘッドの故障の原因となりますので、使用しないでください。

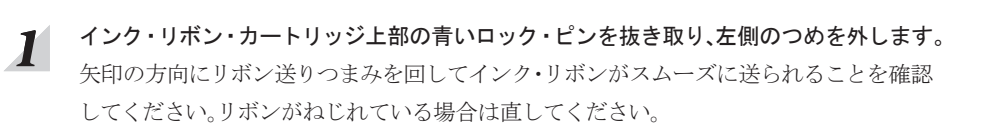

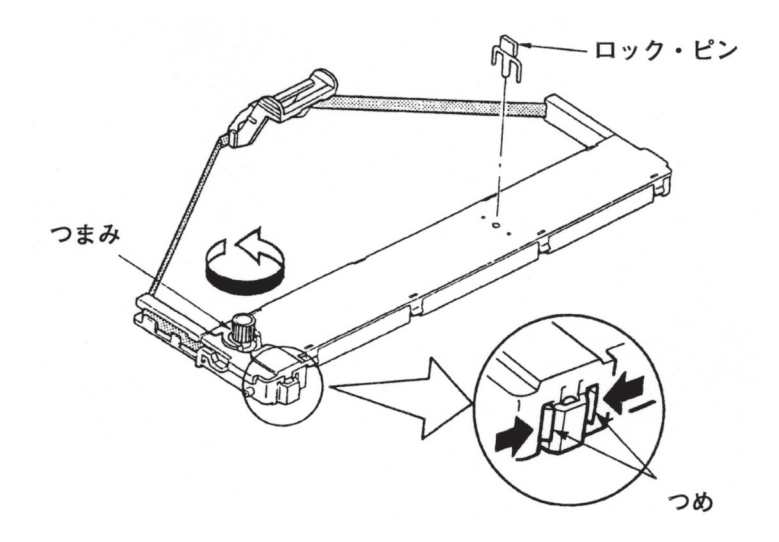

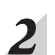

重要

 $2^{\mid}$ リボン・ガイドを下図のように右側に移動します。 このとき、リボンがたるまないようリボン送りつまみを回してください。

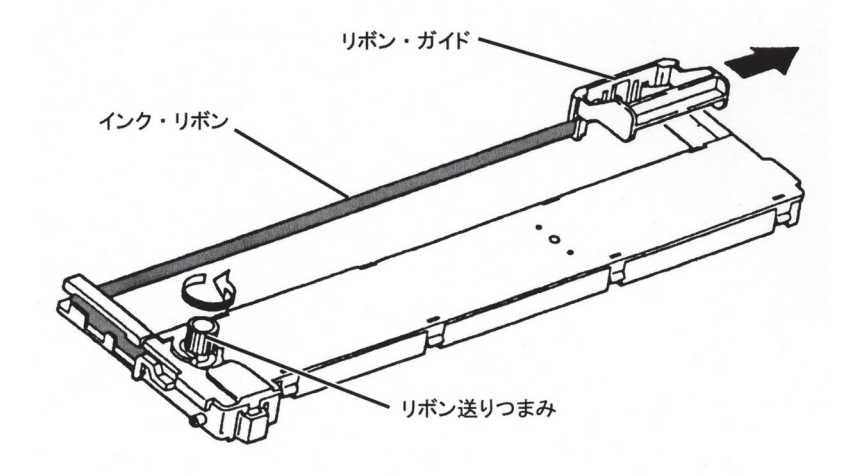

# $3$  プリンターの電源が切れていることを確認します。

上部カバーを少し(2~3 cm程度)開けた状態で、左側を持ち上げてから上部カバー全体 を左に動かして取り外します。

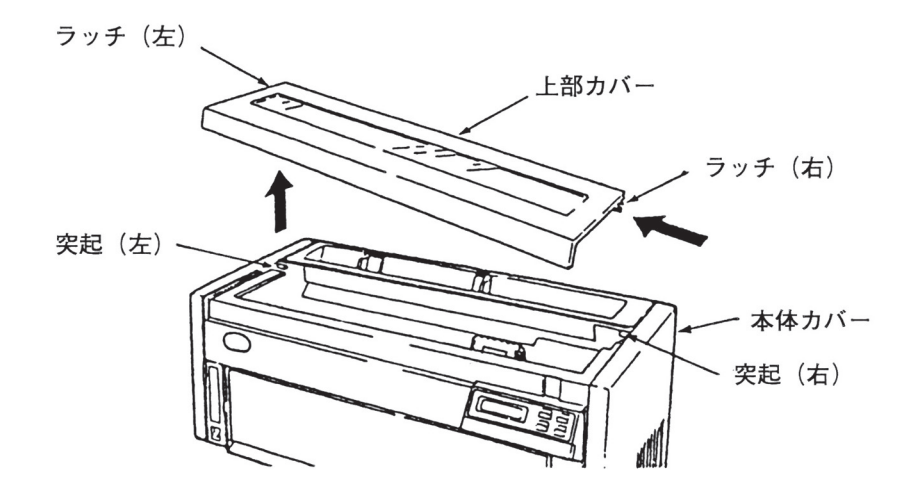

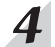

キャリアーを右端に移動します。

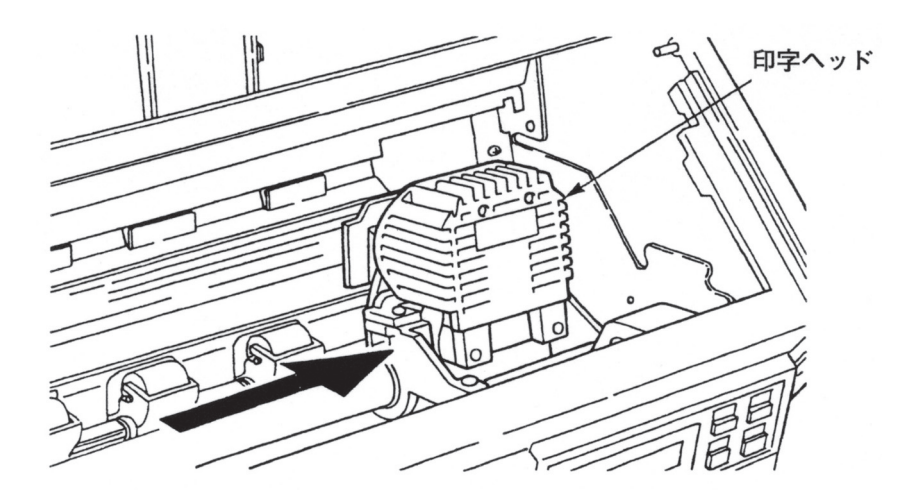

片手でインク・リボン・カートリッジを持ち、他方の手で図のように青いリボン・ガイドを  $5<sup>1</sup>$ 持ち、印字ヘッドの上部に軽く乗せます。

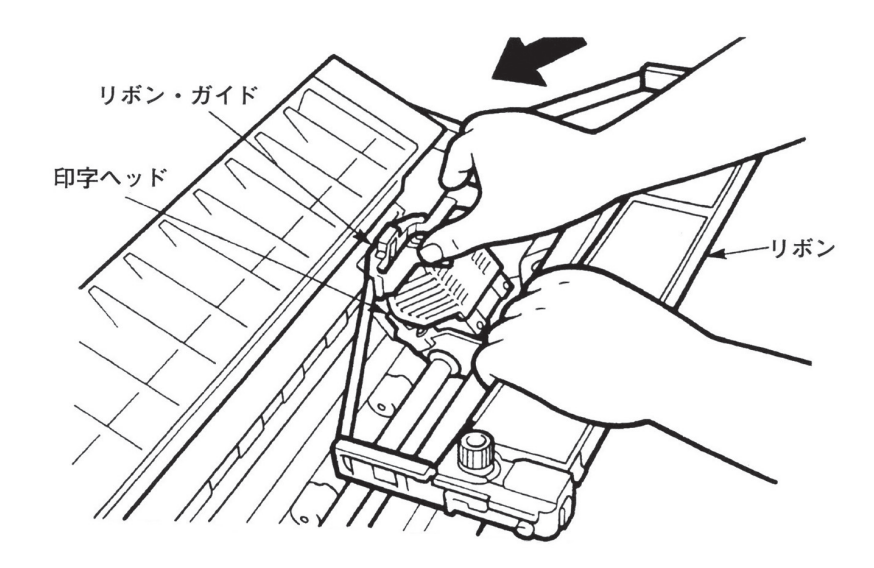

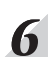

リボン・ガイドを矢印方向に押し込みます。 印字ヘッドのカバーにリボン・ガイドがぴったり接するまで押し込んでください。

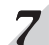

■<br>■ インク・リボン・カートリッジを持ったままで、印字ヘッドを右端から中央部まで手で動か<br>→ → → → します。

リボン・カートリッジの左端の青いつまみを回してリボンのたわみを取り、リボンにねじ れがないことを確認してください。

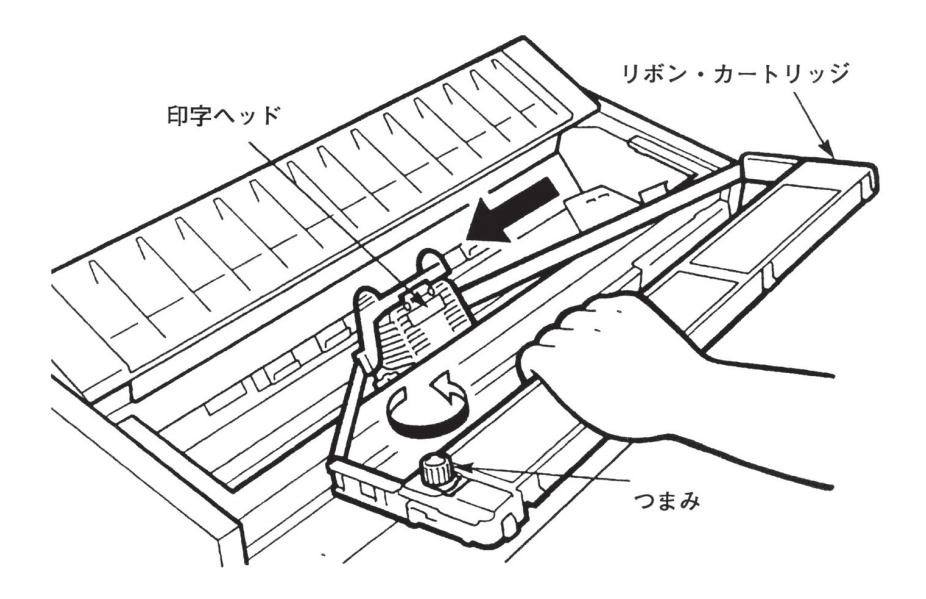

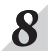

インク・リボン・カートリッジの両端の突起をフレームの溝に入れます。

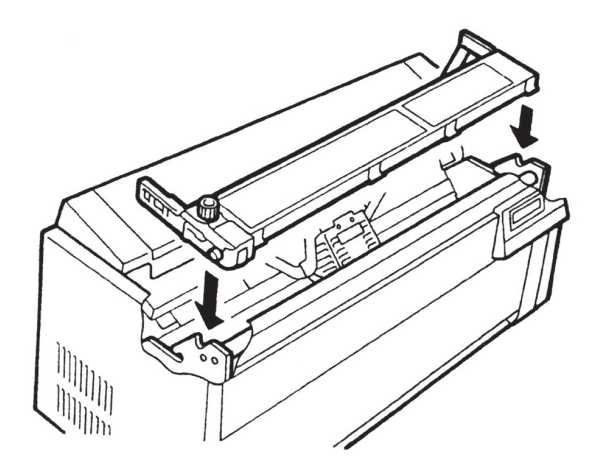

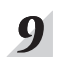

インク・リボン・カートリッジの左端のつまみを回しながら、左右にある本体の穴の位置に 合うまで押し下げます。

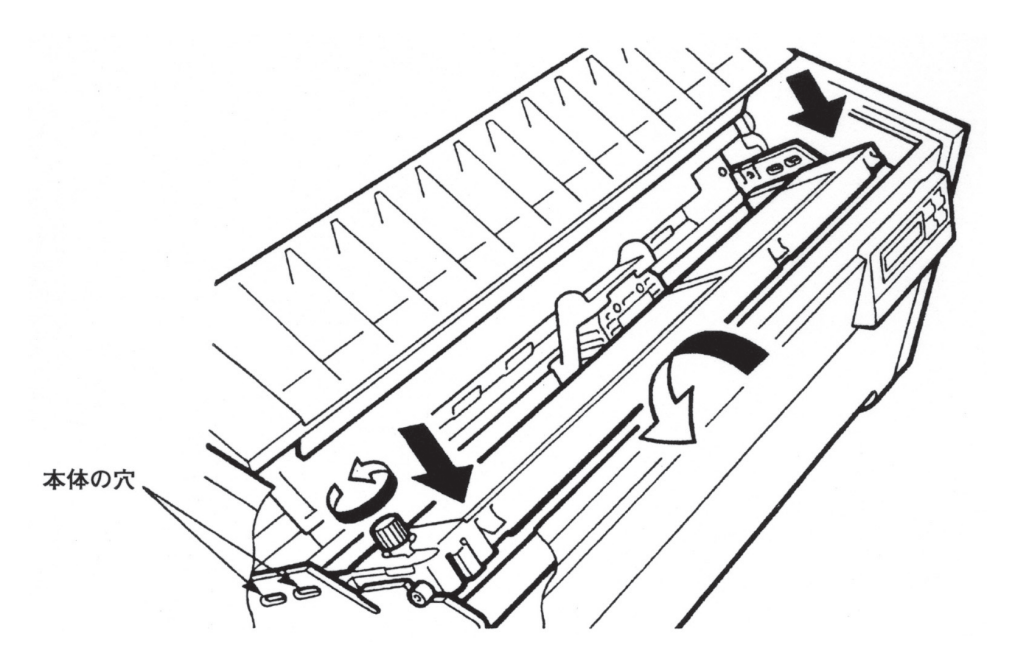

10 印字ヘッドを左右に動かします。

インク・リボンが折れたりせず、スムーズに動くことを確認してください。

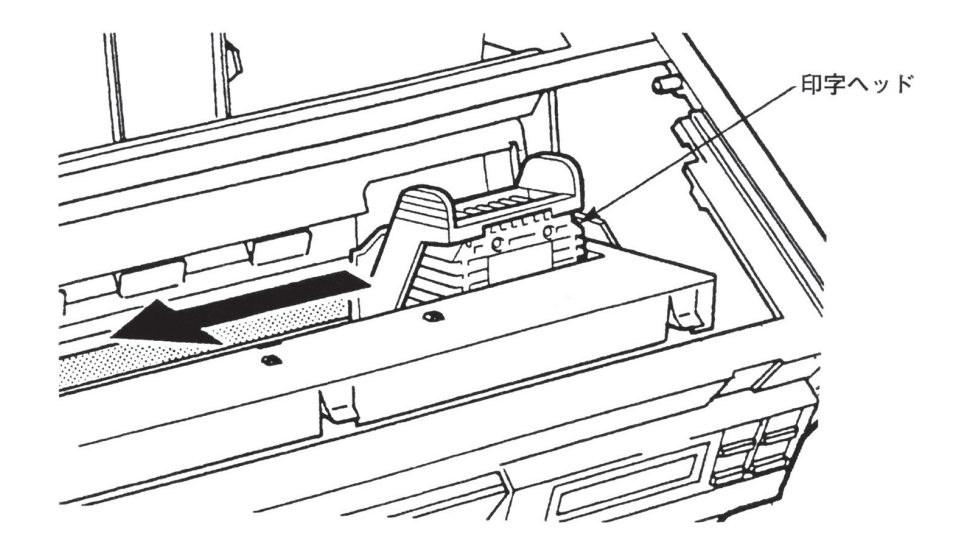

上部カバーの右側ラッチを本体カバーの突起にさし込みます。  $\boldsymbol{\mathit{11}}$ 上部カバー左側のラッチを本体カバー左側の突起に合わせて取り付けてください。

以上で、インク・リボン・カートリッジのセットは終了です。2.1.6『電源コードの接続』(2-12 ページ)へ進んでください。

## 2.1.5 インク・リボン・カートリッジの取り外し方

上部カバーを外し、印字ヘッドを右端側に移動します。

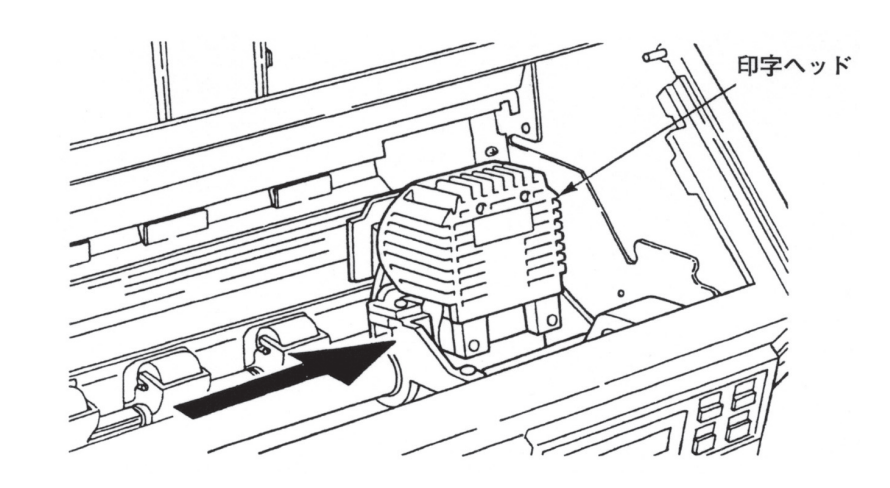

2

 $\boldsymbol{I}$ 

カートリッジを矢印のように起こすようにして取り外します。

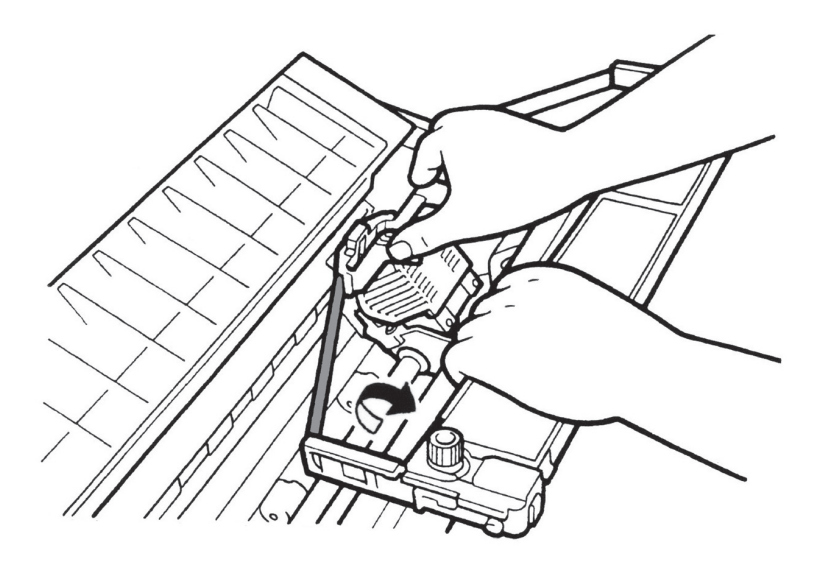

リボン・ガイドを指で押してたわませながら、印字ヘッドから引き抜いて外します。

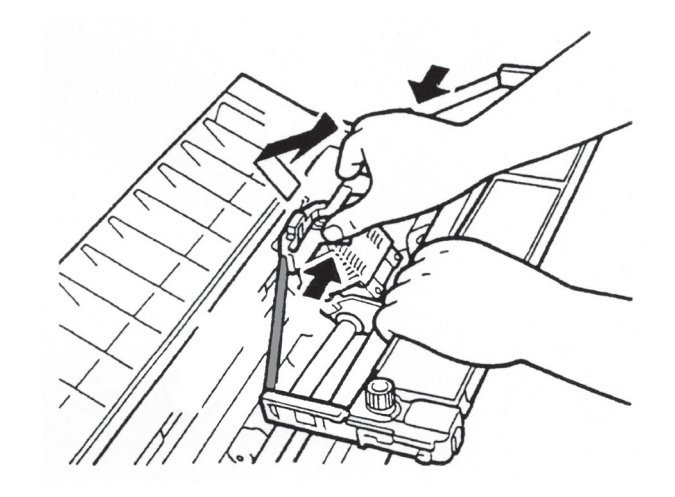

以上で、インク・リボン・カートリッジの取り外しは終了です。

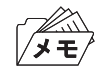

インク・リボン・カートリッジは不燃ごみとして廃棄してください。

2.1.6 電源コードの接続

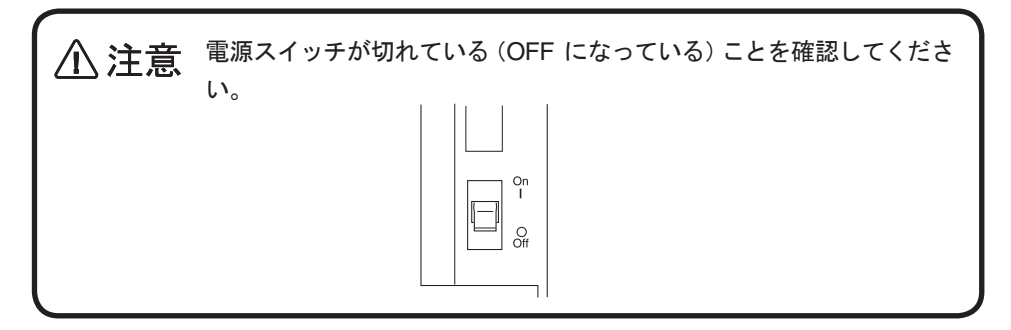

電源プラグをプリンターに差し込みます。  $\boldsymbol{I}$ 

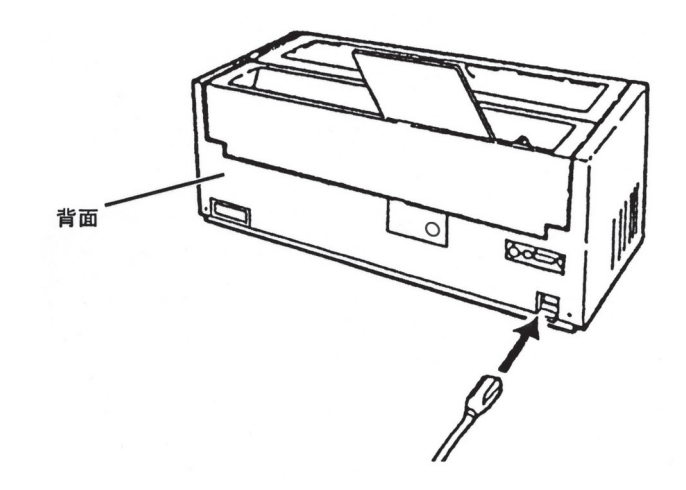

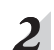

電源プラグをコンセントに差し込みます。

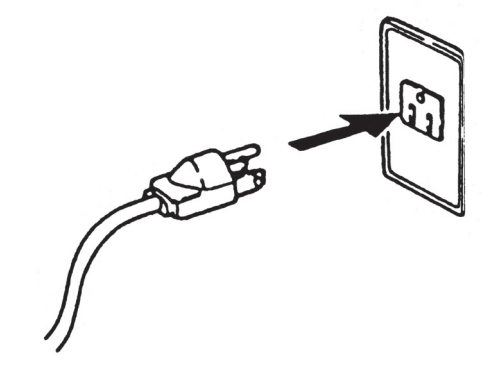

以上で、電源コードの接続は終了です。 2.1.7『単票用紙のセット』(2-13ページ)または2.1.8『連続用紙のセット』(2-16ページ)へ 進んでください。

2.1.7 単票用紙のセット

プリンターの電源スイッチを入れます。  $\boldsymbol{I}$ 

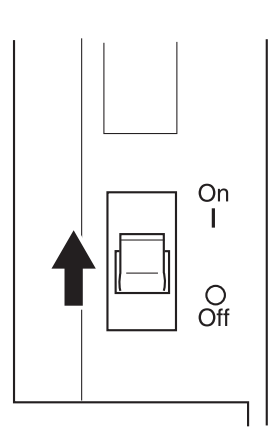

印刷可ランプが点灯している場合、印刷スイッチを押して印刷不可状態(印刷可ランプが  $\overline{2}$ 消えている)にします。

操作パネル・カバーの右端を軽く押し、カバーを開けてください。

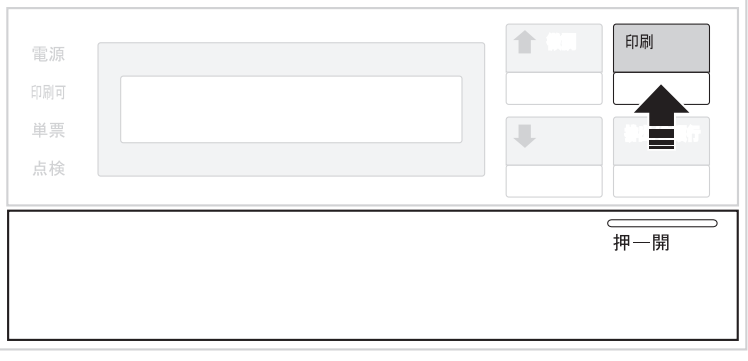

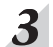

単票/連続スイッチを押して単票ランプをつけます。

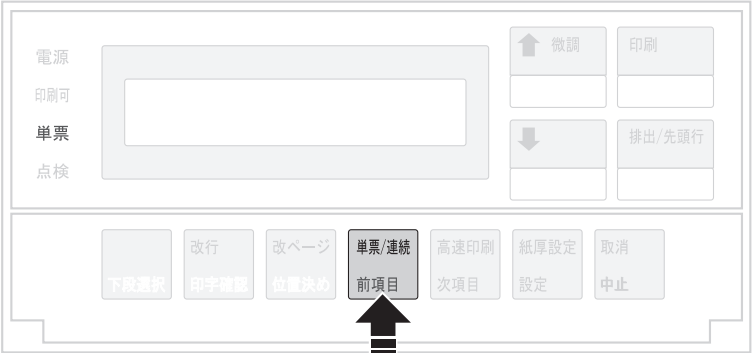

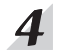

#### 右の用紙ガイドを、ロック・レバーを握りながら動かし、使用する用紙サイズのマークが あるところに合わせます。

用紙サイズのマークの意味は以下を参照してください。

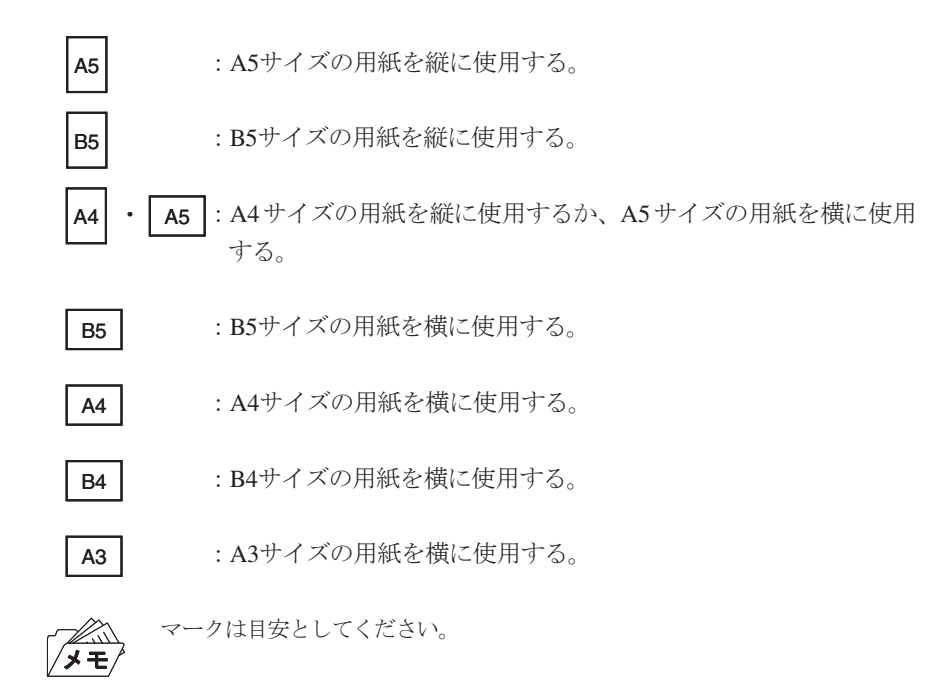

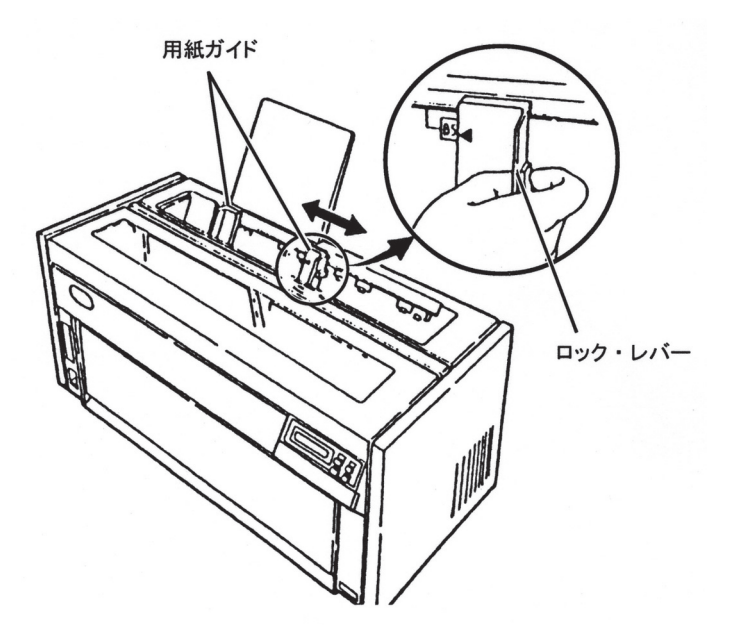

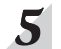

 $\overline{\mathcal{S}}$  用紙を挿入後、左の用紙ガイドを微調整し、用紙と両側の用紙ガイドの間に1 mm程度 のすき間を作ります。

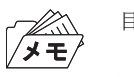

目盛は目安としてください。

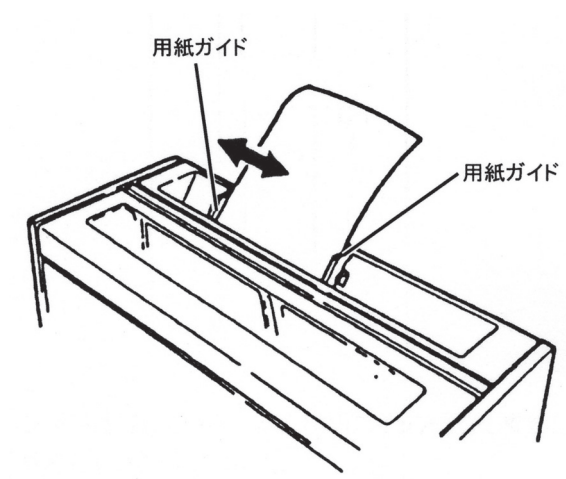

以上で、単票用紙のセットは終了です。

2.1.8『連続用紙のセット』(2-16ページ)へ進むか、または操作パネル・カバーを閉じて2.1.9 『インターフェース・ケーブルの接続』(2-22ページ)へ進んでください。

#### 2.1.8 連続用紙のセット

- 連続用紙を使用する場合はガイド・プレートを取り外してください。
- 通常の操作で連続用紙をセットする場合は、プリンターを連続紙モードおよび印刷不 可の状態にしてください。

用紙を下の例のようにプリンターの手前に、トラクターと平行になるように置きます。  $\boldsymbol{I}$ プリンターは机の端に置いてください。

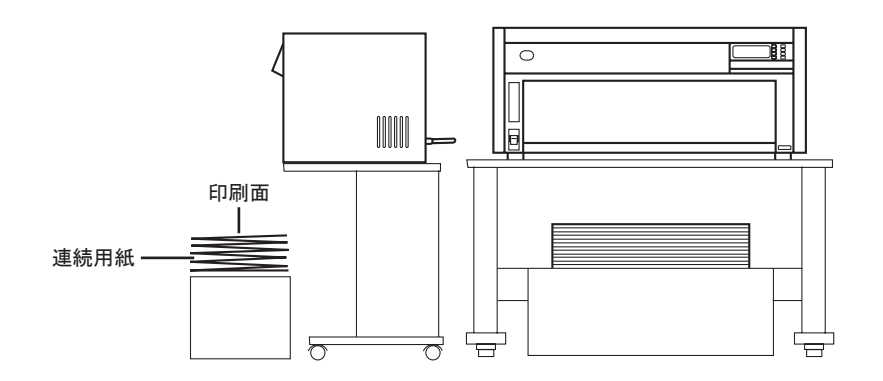

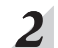

電源スイッチを入れます。

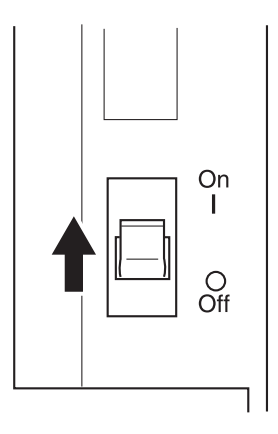

 $3$  前面カバーを開けます。

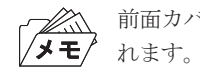

前面カバーは止まるまで開き、少し押し込んでください。開いた状態で固定さ

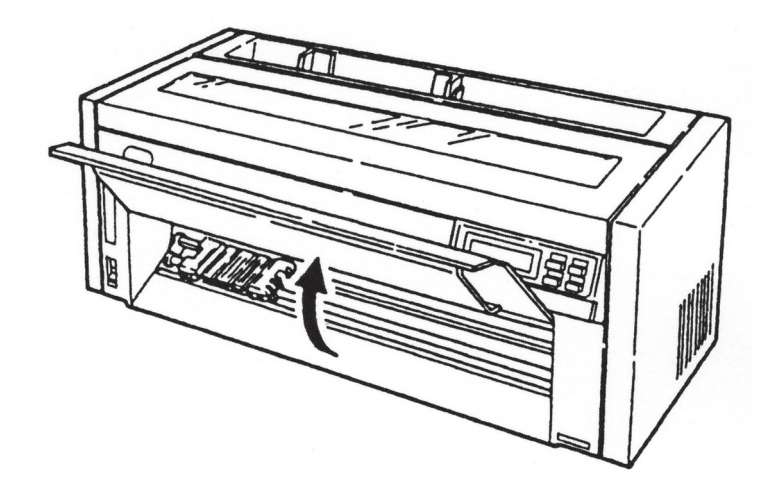

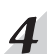

左右のトラクターの固定レバーを、図のように手前に起こします。 トラクターのロックが外れます。

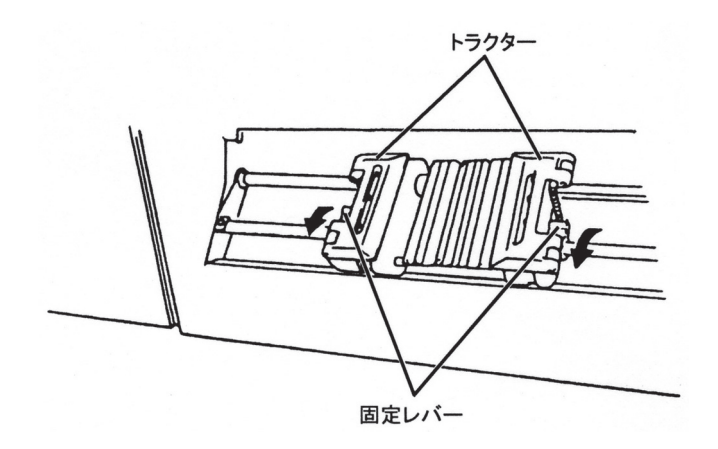

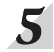

 $\mathbf{S}$  用紙の幅に合わせて左右のトラクターを移動し、 用紙ガイドをトラクターの間に均等に 配置します。

用紙ガイドは下図のように手前を起こして移動し、はめ込んでください。

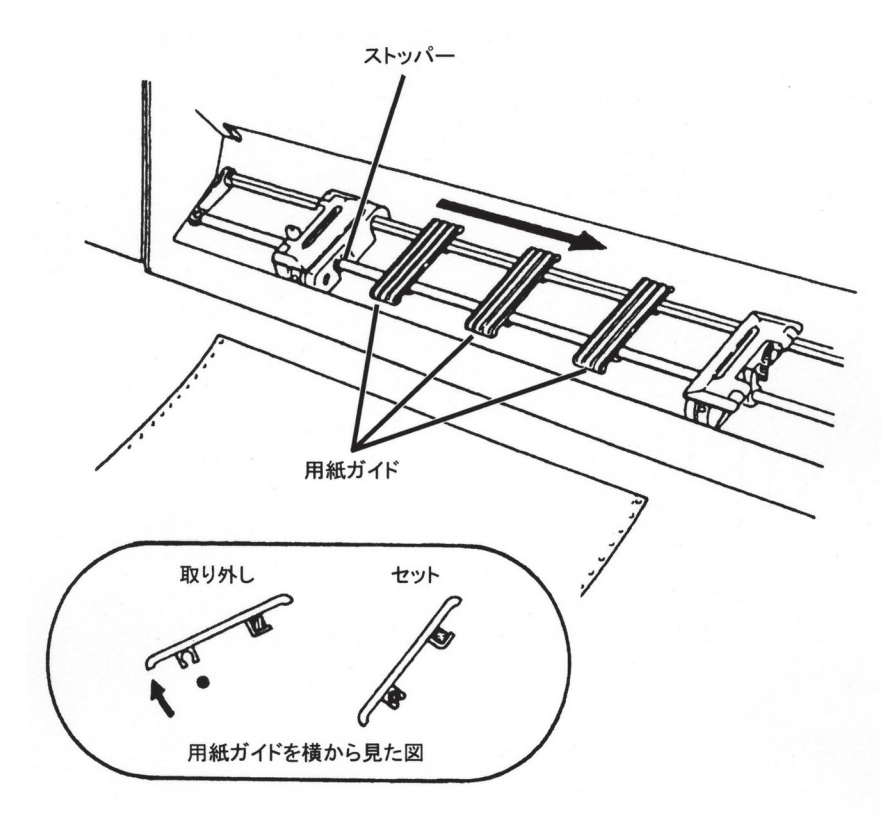

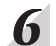

左右のトラクターの用紙押さえを開けます。

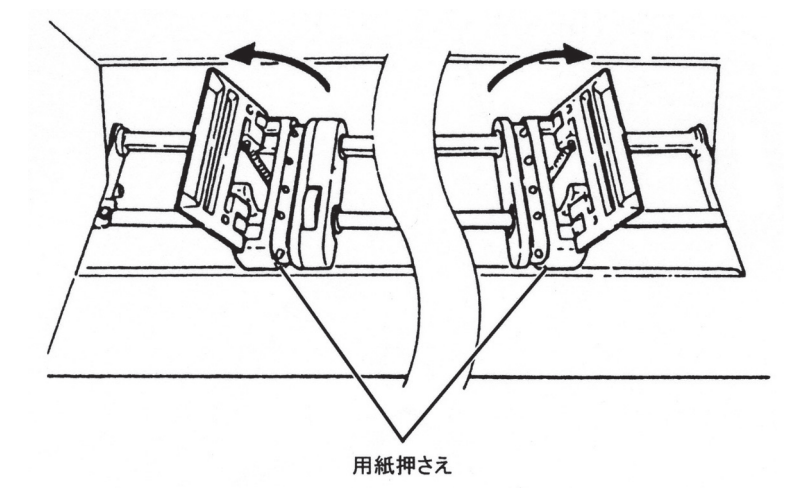

 $\overline{z}$ 

用紙の印刷面を上にして、 図のように用紙の左端の送り穴を左のトラクターのピンには め、用紙押さえを閉じます。

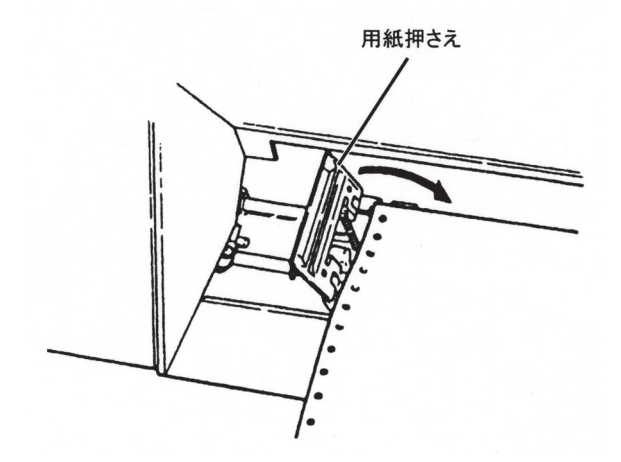

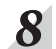

用紙の右端の送り穴を右のトラクターのピンにはめ、用紙押さえを閉じます。

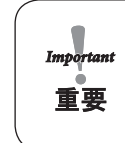

左右のトラクターで送り穴の位置がずれないようにしてください。用紙づま りの原因になります。

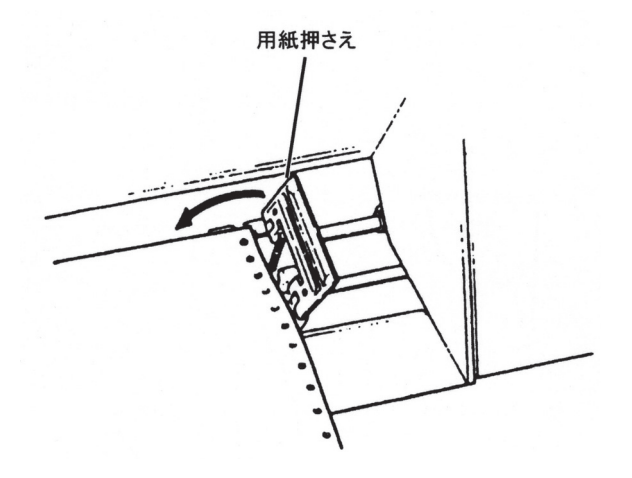

左のトラクターの固定レバーを矢印の方向に倒してロックします。

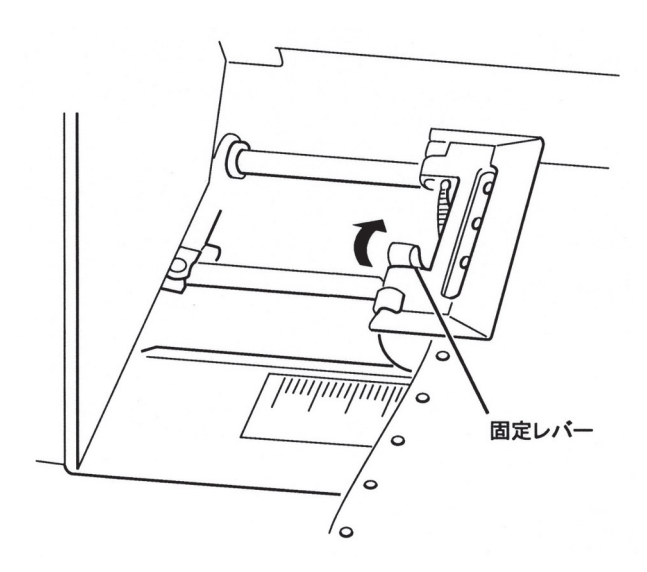

10

#### 用紙がたるまないように右のトラクターを移動します。

固定レバーを矢印の方向に倒してトラクターをロックしてください。

- 1. 用紙がたるんでいると、用紙が送られるときに用紙づまりを起こすこと があります。 重要
	- 2. 右のトラクターでは調節できない場合、左のトラクターで調節してくだ さい。
		- 3. トラクターを強く引いて用紙を張りすぎると、印刷時に用紙が破れるこ とがあります。

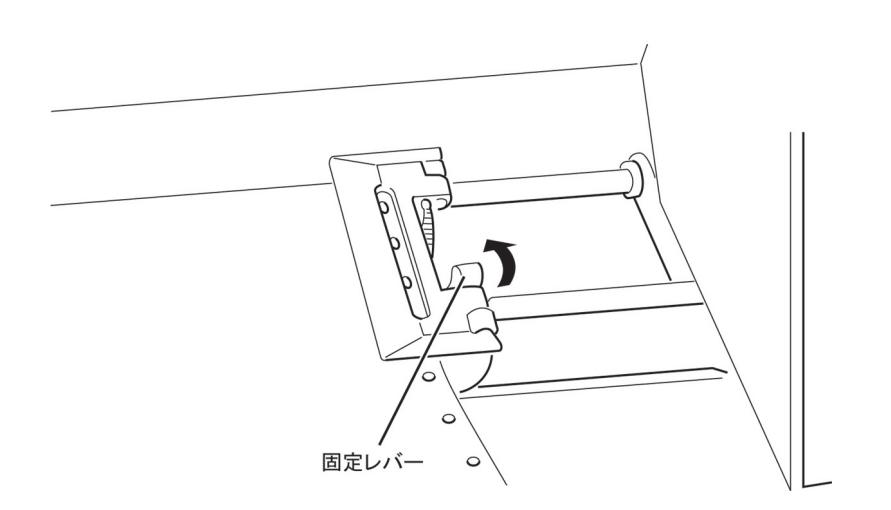

 $\boldsymbol{q}$ 

#### 前面カバーを少し引いてから降ろして閉じます。 単票用紙ガイドをセットした連続用紙  $\boldsymbol{\mathit{11}}$ の位置に合わせます。

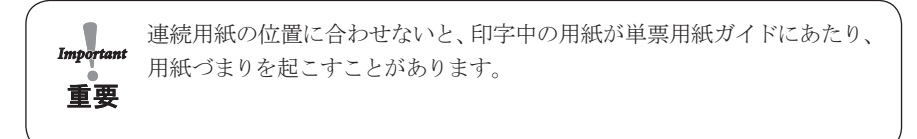

「001 ヨウシ テンケン」と表示し、点検ランプが付いている場合は、3 (2-17ページ)へ 戻って用紙をセットし直してください。 上部カバーが閉まっていることを確認してください。

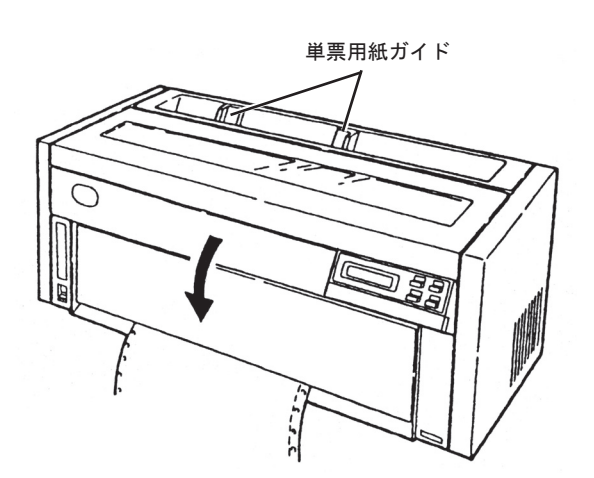

排出/先頭行スイッチを押します。 12 用紙が先頭行位置へ送られます。

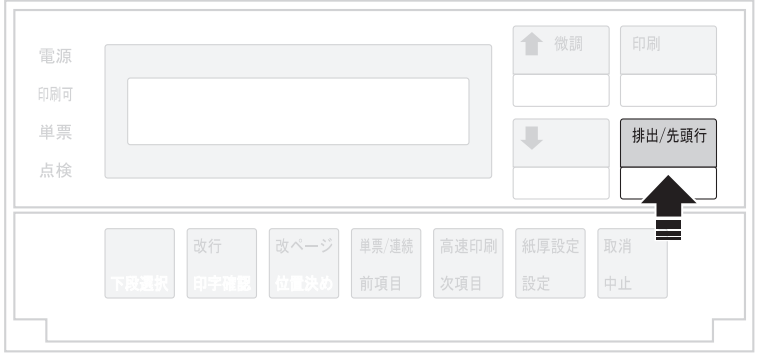

以上で連続用紙のセットは終了です。操作パネル・カバーを閉じて、2.1.9『インターフェー スケーブルの接続』(2-22 ページ)へ進んでください。

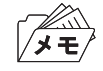

連続用紙を取り外す場合は、用紙を排出し、切り取り後、単票/連続スイッチを押し て単票モードにすると、用紙先端がトラクターまで戻りますので、連続用紙の取り外 しが簡単にできます。

#### 2.1.9 インターフェース・ケーブルの接続

#### システム接続時の注意事項

プリンター・ケーブルは別売りです。プリンター・ケーブルは、下記の弊社純正品を お使いください。純正品以外では、正常な動作をしない可能性があり、障害の原因と なることがあります。 ID # 81X7875 (2.4 m パラレル・ケーブル ) ID # 09F5544 (5 m パラレル・ケーブル ) ID # 99P3306 (USB2.0 プリンター・ケーブル) ただし、5550 シリーズのシステムの場合は下記のものをお使いください。 ID # 6454977 (2.4 m パラレル・ケーブル ) ID # 4773366 (5 m パラレル・ケーブル )

△ 注意 操作前にプリンターおよびシステム・ユニットの電源スイッチを切り、双 方の電源コードをコンセントから抜いてください。

インターフェース・ケーブルのコネクターを、プリンターにつなぎます。  $\boldsymbol{\mathcal{I}}$ 

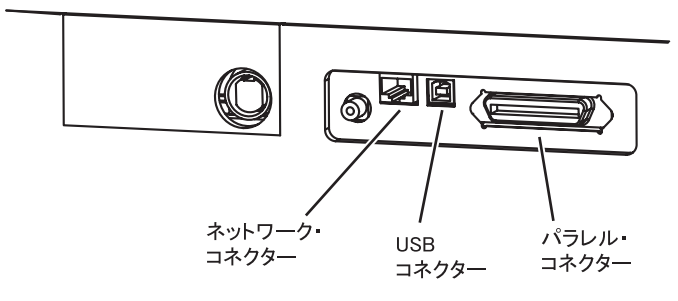

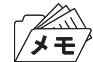

パラレル・ケーブルは、ロック・ピンで固定してください。

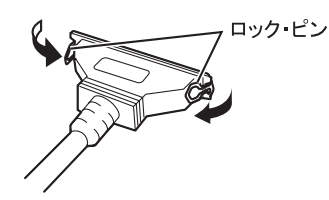

2 インターフェース・ケーブルのもう一方のコネクターを、システム・ユニットまたは、ネッ トワークにつなぎます。

パラレル・ケーブルは固定ネジまたはロック・ピンでコネクターを固定してください。

**3** プリンターおよびシステム・ユニットの電源コードをコンセントに接続します。 付録C『自己診断機能』(C-1ぺ一ジ)を参照して印字テストを行ってください。

#### 2.1.10 ネットワークの設定

プリンターの操作パネルを使用してネットワークの設定を行うことができます。 この操作パネルを使用して通じて設定できるメニュー項目とその工場出荷値は以下の通 りになります。

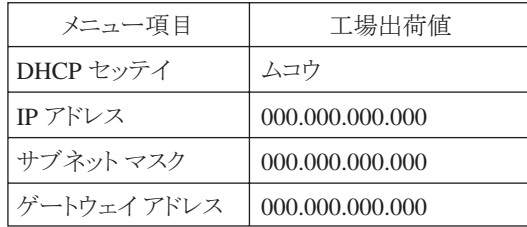

標準的なTCP/IPを使用した印刷に必要なネットワークの設定は以下の通りになります。 その他のネットワークに関する設定は、『InfoPrint 5577/InfoPrint 5579 ネットワーク 設定ガイド』を参照。

印刷スイッチを押して印刷可ランプを消し、操作パネル・カバーをあけ、下段選択スイッ  $\boldsymbol{I}$ チを押して、「ゲダン キノウ」と表示していることを確認します。

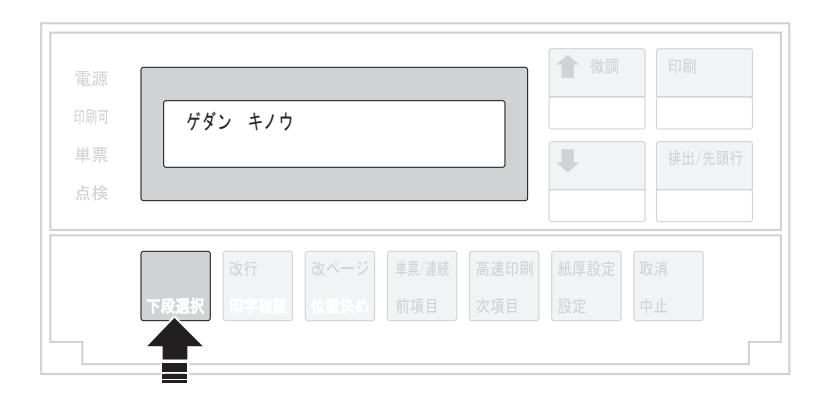

次項目あるいは前項目スイッチを押し、「5 インターフェース セッテイ」を選択し、設  $\overline{2}$ 定スイッチを押します。

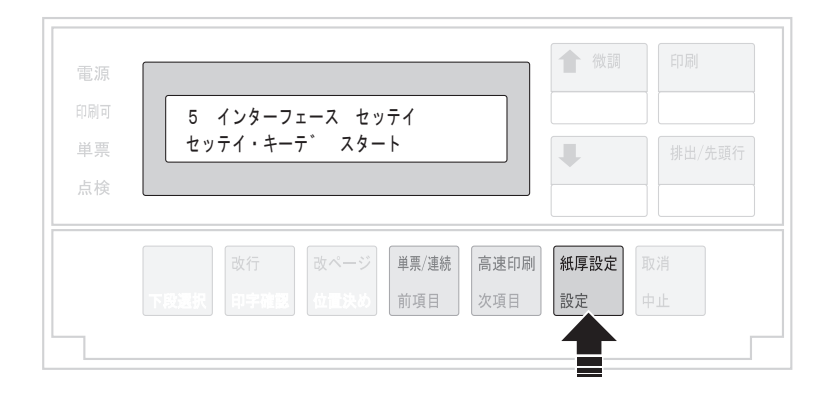

次項目あるいは前項目スイッチを押し、「IF:ネットワーク セッテイ」を選択し、設定ス イッチを押します。

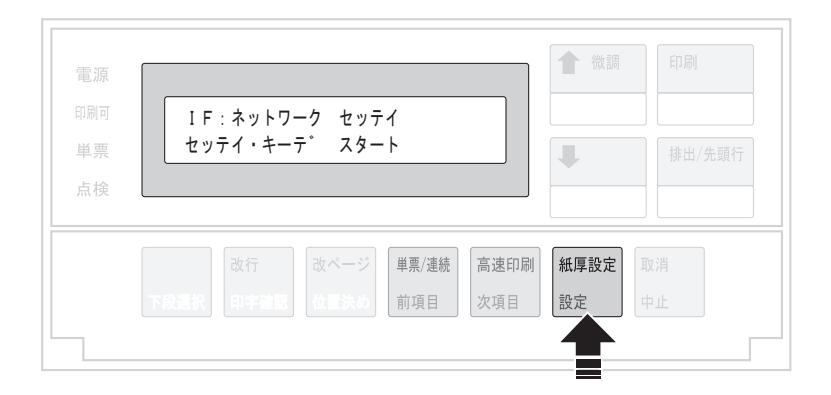

 $\overline{4}$ 

 $3<sup>1</sup>$ 

次項目あるいは前項目スイッチを押し、「DHCP セッテイ」を選択し、設定スイッチを押 します。

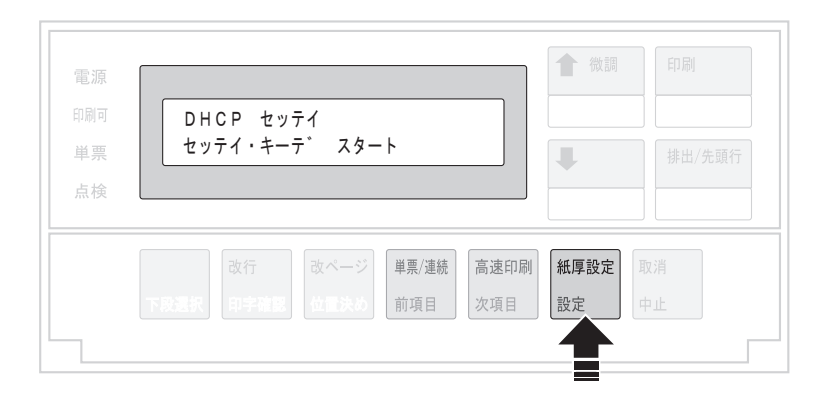

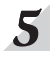

次項目あるいは前項目スイッチを押し、「ユウコウ」あるいは「ムコウ」を選択し、設定ス イッチを押します。

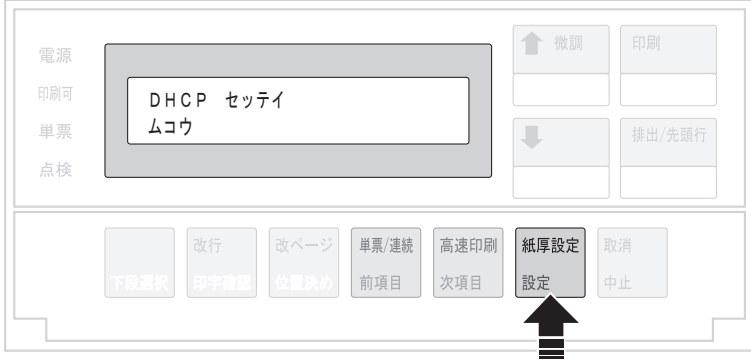

DHCPを有効にした場合、以上でネットワーク設定は終了です。 印刷スイッチを押して、「5 インターフェース セッテイ」を終了します。 初期診断テストが実行されます。

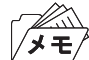

DHCPの設定が有効の場合は、「IP アドレス」、「サブネット マスク」、「ゲー √<del>メモ</del>/ トウェイ アドレス」を表示しません。これらは自動的に取得されます。

DHCPを無効にした場合、引き続き「IP アドレス」、「サブネット マスク」、「ゲートウェ イ アドレス」を以下の通り設定してください。

次項目あるいは前項目スイッチを押し、「IP アドレス」を選択し、設定スイッチを押しま 6 す。

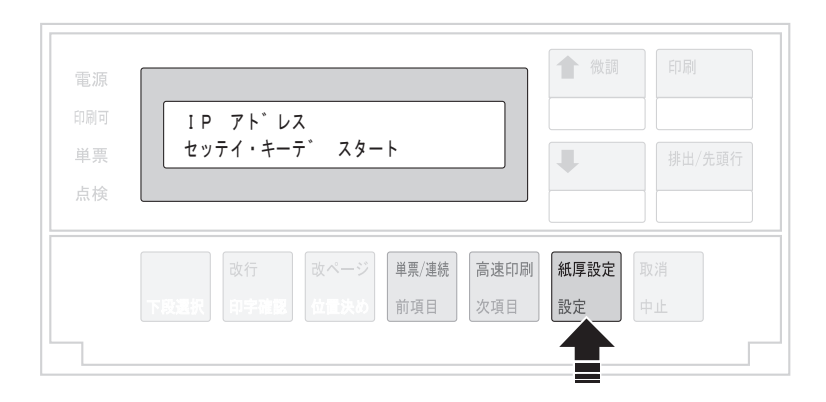

次項目あるいは前項目を押して数値を選択します。 設定スイッチあるいは中止スイッチ  $\overline{7}$ を押すと桁移動を行います。

第4桁目で設定スイッチを押すと設定値を記憶します。

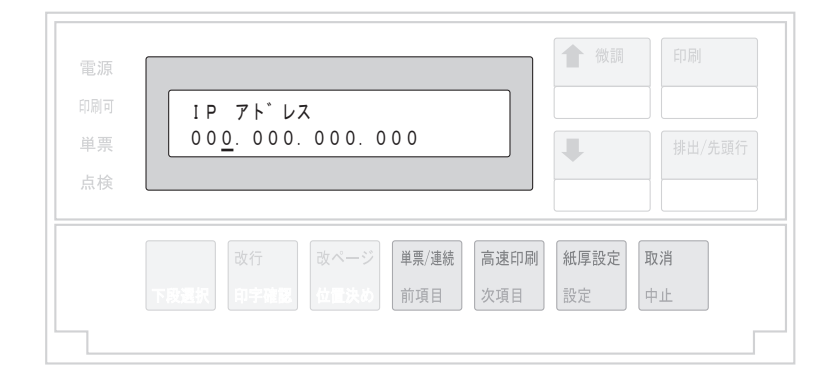

「サブネット マスク」と「ゲートウェイ アドレス」も「IP アドレス」と同様に設定し  $\boldsymbol{8}$ ます。

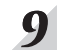

印刷スイッチを押して、「5 インターフェース セッテイ」を終了します。 初期診断テストが実行されます。

以上でネットワーク設定は終了です。

#### 2.1.11 パラレルI/Fの設定

工場出荷時は、IEEE1284(ECP)で印字可能です。

こつ 詳細は、第5章『インターフェースの設定』(5-1ページ)を参照。

 $\mathbb{Z}$ il /メモ/

インターフェース・ ケーブルは、弊社純正オプションを使用してください。詳細は マン2.1.9『インターフェース・ケーブルの接続』(2-22ページ)を参照。

5400エミュレーターを使用する場合は、以下の手順で「コンバージド」に設定変更します。

印刷スイッチを押して印刷可ランプを消し、操作パネル・カバーをあけ、下段選択スイッ  $\boldsymbol{I}$ チを押して、「ゲダン キノウ」と表示していることを確認します。

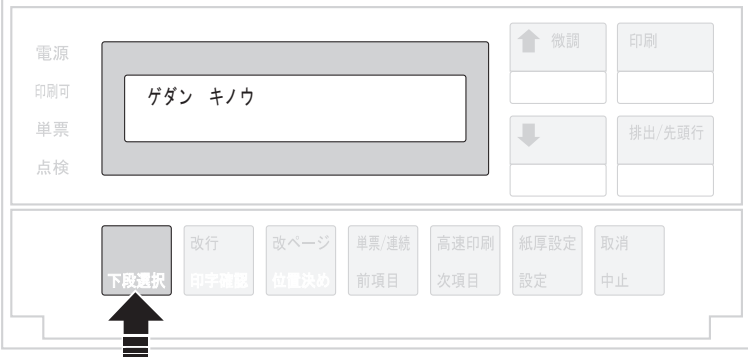

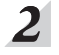

次項目あるいは前項目スイッチを押し、「5 インターフェース セッテイ」を選択し、設 定スイッチを押します。

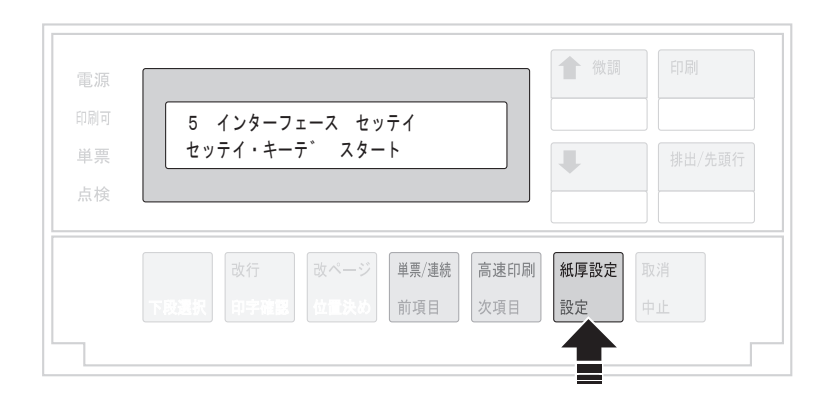

次項目あるいは前項目スイッチを押し、「IF:パラレル セッテイ」を選択し、設定スイッ  $3<sup>′</sup>$ チを押します。

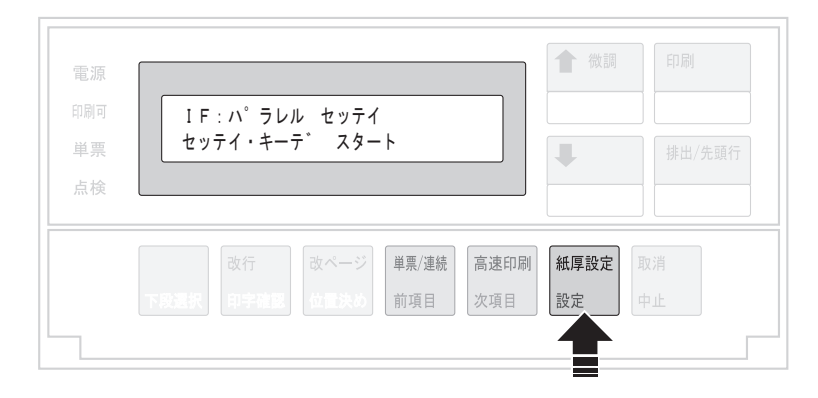

次項目あるいは前項目スイッチを押し、「コンバージド」を選択し、設定スイッチを押しま す。

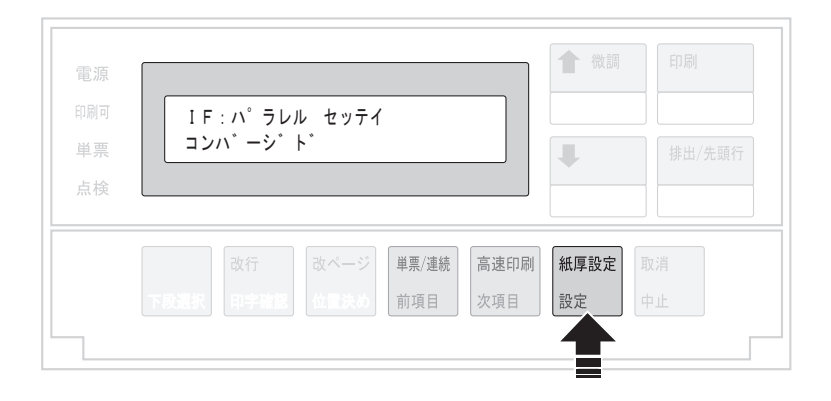

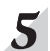

 $\overline{\mathbf{4}}$ 

印刷スイッチを押して、「5 インターフェース セッテイ」を終了します。 初期診断テストが実行されます。

### 2.1.12 USB I/Fの設定

工場出荷時の設定で、印字可能です。

本機のUSB接続は下記のOSをサポートしています。

Microsoft® Windows® Me Microsoft® Windows® 2000 Microsoft® Windows® XP

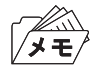

- USB接続はすべてのPCについての接続を保証することができません。事前に接続 をよく確認してください。
- PCとの接続の際にはUSB HUB等を使用せず、直接プリンターと接続してください。 正常に動作しない場合があります。
- Windows MeはUSBポートドライバーのインストールが必要です。詳細はREADME ファイルを参照してください。
- インターフェース・ケーブルは、弊社純正のオプションを使用してください。詳細 は ママ 2.1.9『インターフェース・ケーブルの接続』(2-22ページ) を参照。

#### 2.1.13 Windows用プリンター・ドライバーの導入と起動

同梱のサポートCDには、Windows用プリンター・ドライバーが入っています。 サポートCDの中の5579用プリンター・ドライバーを使用してください。プリンター・ドライ バーはサブフォルダー¥WIN98、¥NT40、¥WINME、¥W2KXP内にあります。導入および起 動方法は通常のプリンター・ドライバーと同じです。詳細はサポートCD内のREADMEファ イルを参照してください。